# **ASRock**

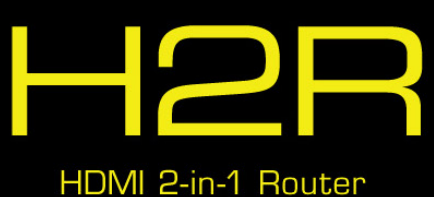

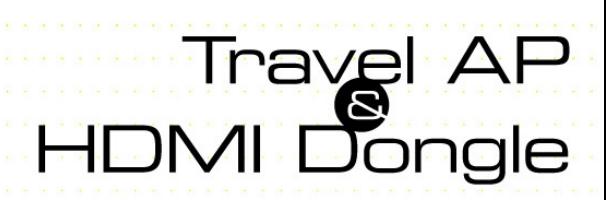

Version 1.0 Published September 2015 Copyright©2015 ASRock INC. All rights reserved.

#### Copyright Notice:

No part of this documentation may be reproduced, transcribed, transmitted, or translated in any language, in any form or by any means, except duplication of documentation by the purchaser for backup purpose, without written consent of ASRock Inc.

Products and corporate names appearing in this documentation may or may not be registered trademarks or copyrights of their respective companies, and are used only for identification or explanation and to the owners' benefit, without intent to infringe.

#### Disclaimer:

Specifications and information contained in this documentation are furnished for informational use only and subject to change without notice, and should not be constructed as a commitment by ASRock. ASRock assumes no responsibility for any errors or omissions that may appear in this documentation.

With respect to the contents of this documentation, ASRock does not provide warranty of any kind, either expressed or implied, including but not limited to the implied warranties or conditions of merchantability or fitness for a particular purpose.

In no event shall ASRock, its directors, officers, employees, or agents be liable for any indirect, special, incidental, or consequential damages (including damages for loss of profits, loss of business, loss of data, interruption of business and the like), even if ASRock has been advised of the possibility of such damages arising from any defect or error in the documentation or product.

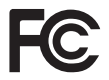

#### Regulatory Information

FCC Statement and Declaration: ASRock Wireless declares that this device complies with Part 15 of the FCC Rules and requlations. Operation of this device is subject to the following two conditions:

- This device may not cause harmful interface.
- This device must accept any interference received, including interference that may cause undesired operation.

FCC Notice: This equipment has been tested and found to comply with the limits for a Class B digital device, pursuant to Part 15 of the FCC Rules. These limits are designed to provide reasonable protection against harmful interference in a residential installation. This equipment generates, uses and can radiate radio frequency energy and, if not installed and used in accordance with the instructions, may cause harmful interference to radio communications. However, there is no guarantee that interference will not occur in a particular installation. If this equipment does cause harmful interference to radio or television reception, which can be determined by turning the equipment off and on, the

user is encouraged to try and correct the interference by one or more of the following measures:

- Reorient or relocate the receiving antenna.
- Increase the distance between the equipment and the receiver.
- Connect the equipment to an outlet on a circuit difference from that to which the receiver is connected.
- Consult the dealer or an experienced radio/TV technician for help.

FCC Caution: Any changes or modifications not expressly approved by the party responsible for compliance could void the user's authority to operate this equipment.

#### IMPORTANT NOTE:

#### **Radiation Exposure Statement**

This equipment complies with FCC radiation exposure limits set forth for an uncontrolled environment. End users must follow the specific operating instructions for satisfying RF exposure compliance. To maintain compliance with FCC RF exposure compliance requirement, please follow operation instructions as documented in this manual.

This transmitter must not be co-located or operating in conjunction with ant other antenna or transmitter.

#### **Industry Canada Statement:**

This Class B digital apparatus complies with Canadian ICE-003. Cet appareil numerique de la classe B conforme a la norme NMB-003 du Canada

This device complies with RSS standards of the Industry Canada Rules. Operation is subjext to the following two conditions:

(1) This device may not cause harmful interference, and

(2) This device must accept any interference received, including interference that may cause undesired operation.

Ce dispositif est conforme a la norme CNR- standards d'Industrie Canada applicable aux appareils radio exempts de licence. Son fonctionnement est sujet aux deux conditions suivantes:

(1) le dispositif ne doit pas produire de brouillage prejudiciable, et

(2) ce dispositif doit accepter tout brouillage recu, y compris un brouillage susceptible de provoquer un fonctionnement indesirable.

#### IMPORTANT NOTE

#### **Radiation Exposure Statement:**

This equipment complies with IC radiation exposure limits set forth for an uncontrolled environment. This equipment should be installed and operated with a minimum distance of 20cm between the radiator and your body.

#### **Déclaration d'exposition aux radiations:**

Cet équipement est conforme aux limites d'exposition aux rayonnements IC établies pour un environnement non contrôlé. Cet équipement doit être installé et utilisé avec un minimum de 20 cm de distance entre la source de rayonnement et votre corps.

#### CALIFORNIA, USA ONLY

The Lithium battery adopted on this motherboard contains Perchlorate, a toxic substance controlled in Perchlorate Best Management Practices (BMP) regulations passed by the California Legislature. When you discard the Lithium battery in California, USA, please follow the related regulations in advance.

"Perchlorate Material-special handling may apply, see www.dtsc.ca.gov/hazardouswaste/ perchlorate"

The terms HDMI™ and HDMI High-Definition Multimedia Interface, and the HDMI logo are trademarks or registered trademarks of HDMI Licensing LLC in the United States and other countries.

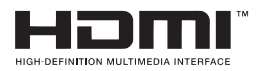

#### Electrical Powering

The powering of the product must adhere to the power specifications indicated on the marking labels.

The power supply must be class II and a Limited Power Source in accordance with the requirements of IEC60950-1/EN60950-1, Clause 2.5 and rated as indicated on the label on your product. It must be tested and approved to national or local standards.

**ASRock Website: http://www.asrock.com**

#### **Contents**

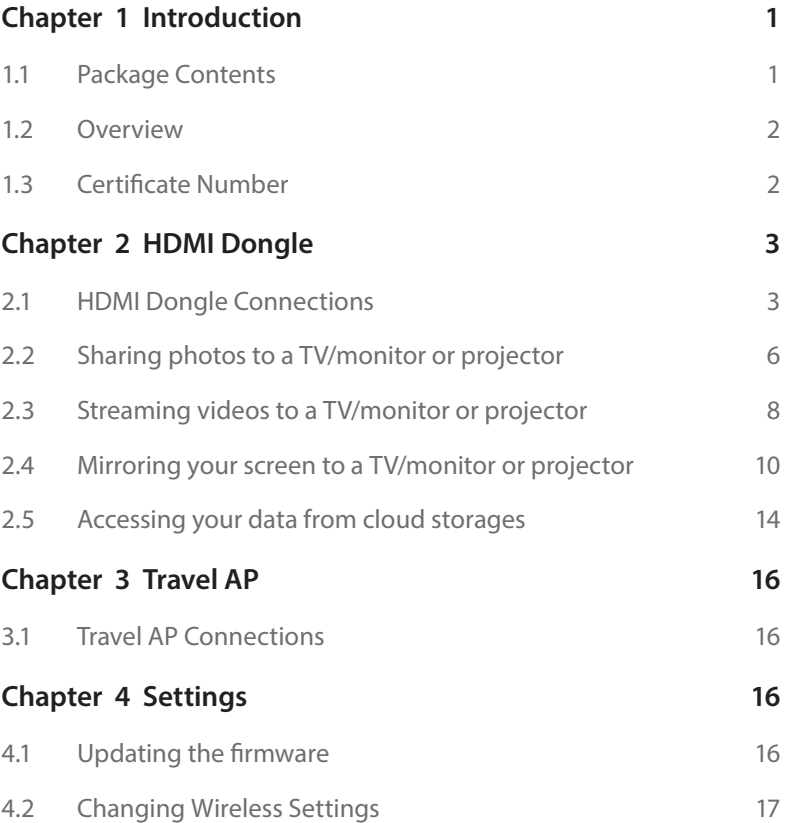

# **Chapter 1 Introduction**

Thank you for purchasing ASRock HDMI 2-in-1 Router (H2R), a reliable HDMI dongle produced under ASRock's stringent quality control. It delivers excellent performance with robust design conforming to ASRock's commitment to quality and endurance.

## 1.1 Package Contents

ä,

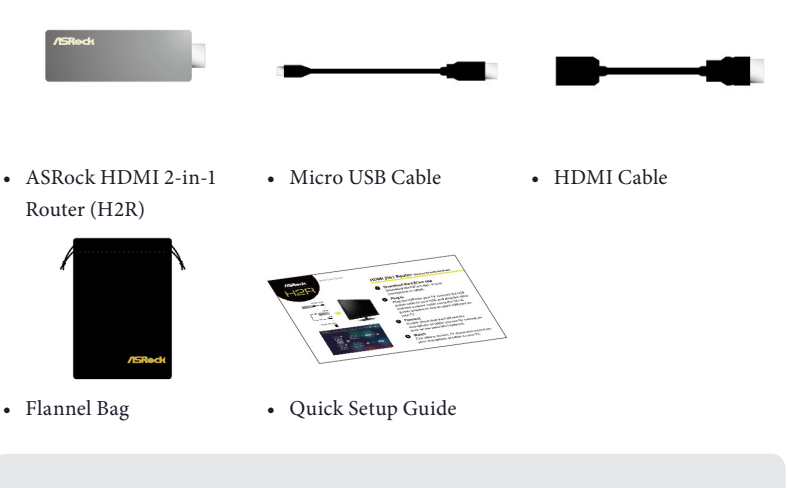

*Keep the original packaging material in case you would need future warranty services such as repair or replacement.*

#### 1.2 Overview

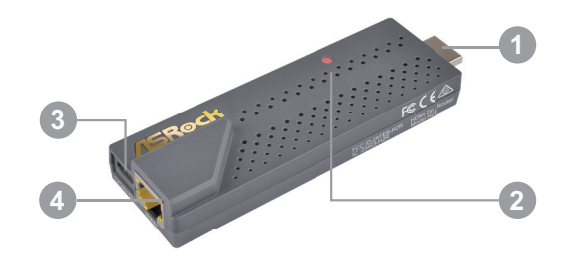

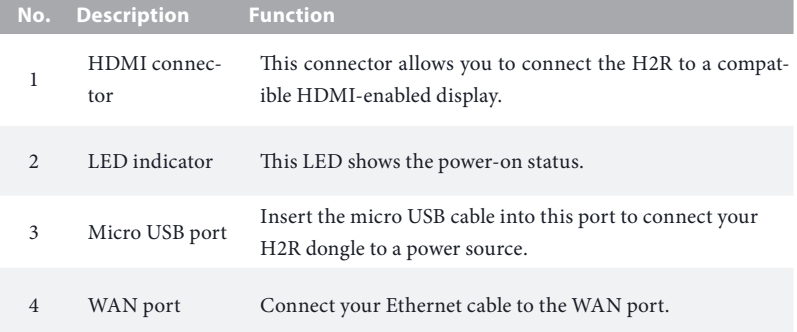

## 1.3 Certificate Number

View the side of the dongle to check the certificate information.

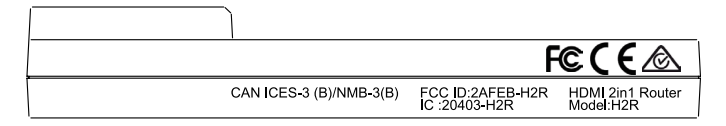

# **Chapter 2 HDMI Dongle**

#### 2.1 HDMI Dongle Connections

1. Download the EZCast app from Android Google play or iOS App store.

- 2. Connect the micro USB cable to your H2R.
- 3. Plug the other end into a power outlet using the 5V/1A power adapter, or into an open USB port on your TV.
- 4. Plug the other end into a power outlet using the 5V/1A power adapter, or into an open USB port on your TV.

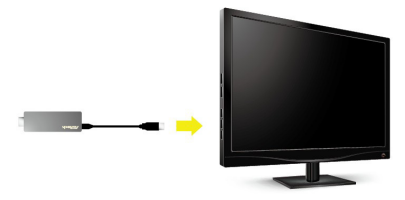

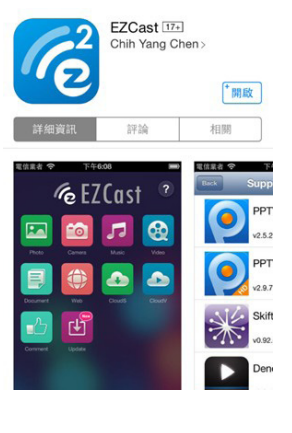

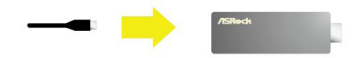

5. Plug the H2R (HDMI 2-in-1 Router) into your TV.

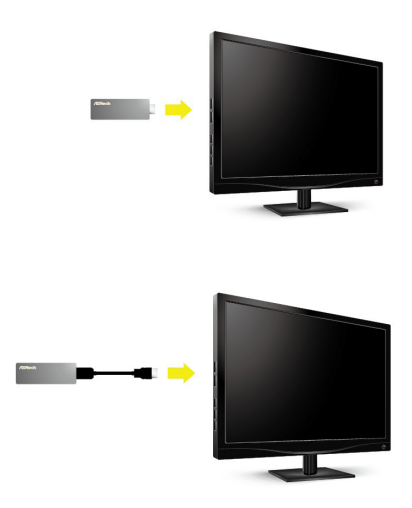

- 6. Change the TV/Monitor source to HDMI.
- 7. Double check whether the H2R and smartphone or tablet you are using for casting are both on the same Wi-Fi network.

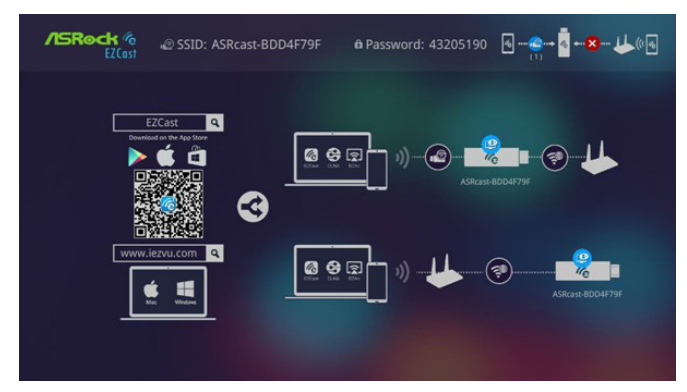

To do so, follow the steps below:

- (1) On your device, tap **Settings > Wi-Fi**, and make sure Wi-Fi is turned on.
- (2) Find and tap the Wi-Fi network name (ASRcast-XXXXXXXX) corresponding to the SSID that appears on your TV screen.
- (3) Enter the password that appears on your TV screen.
- (4) You can check if your device is successfully connected to your dongle from the screen.
- (5) Then tap the EZCast app icon to launch it.
- (6) Tap Find. Tap the Wi-Fi network name (ASRcast-XXXXXXXX) of your dongle.
- (7) Use your EZCast as a remote controller to find the name of your home router in the AP List on the screen.
- (8) Tap OK. Enter the password of your home router.
- (9) Check whether your dongle is successfully connected to your home router on the screen.
- (10) Tap Back to return to the dashboard.
- 8. Open the EZCast app to share your pictures or mirror the screen of your smart device.

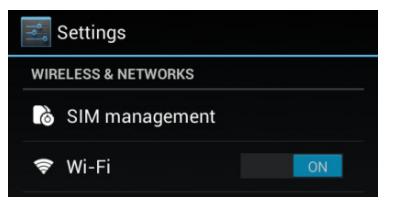

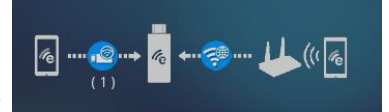

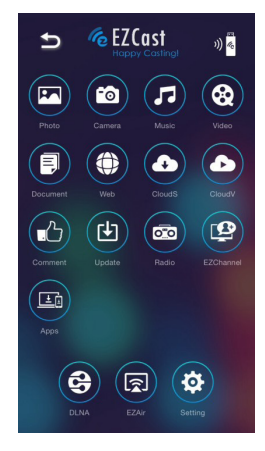

*The images and screenshots in this user manual are for references only and may slightly differ from the actual product depending on the devices you use.*

## 2.2 Sharing photos to a TV/monitor or projector

- 1. Connect your device to the wireless network with the SSID and password.
- 2. Open the EZCast app and tap Find Device icon.

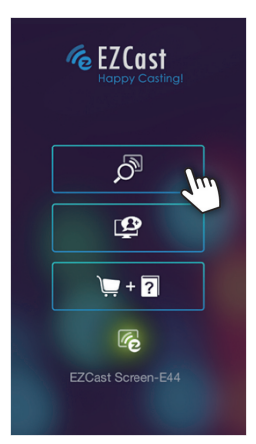

3. Select your HDMI device.

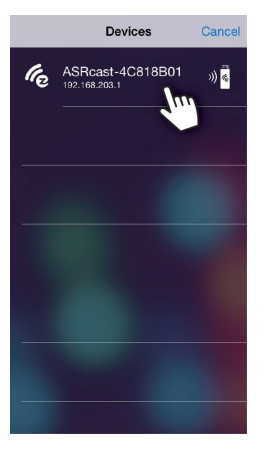

- 4. Tap the photo icon or camera icon. Select your photos.
- 5. Share your photos on the TV or monitor.

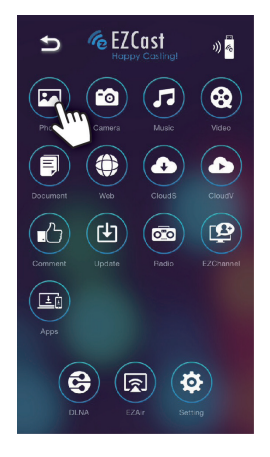

## 2.3 Streaming videos to a TV/monitor or projector

1. Open the EZCast app and tap Find Device icon.

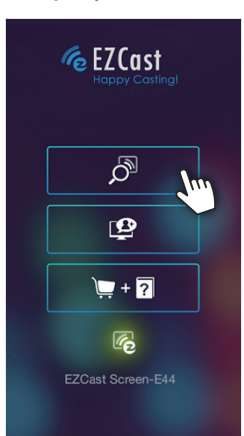

2. Select your HDMI device.

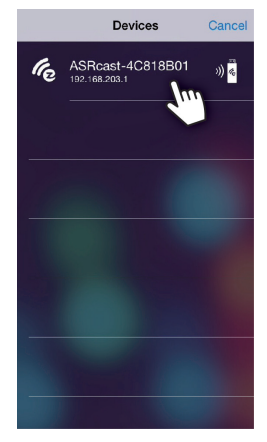

3. Tap the CloudV icon.

- *E* EZCast  $\Rightarrow$  $\eta$  .  $\boxed{3}$  $\bullet$  $\circledR$ л ۸ 頁 a  $\bigodot$  $\mathbf{E}$ இ  $\overline{\mathbf{c}}$ (⊑ō  $\left( \bigoplus \right)$  $(\mathbf{E})$  $\Theta$
- 4. Open the content you want to stream.

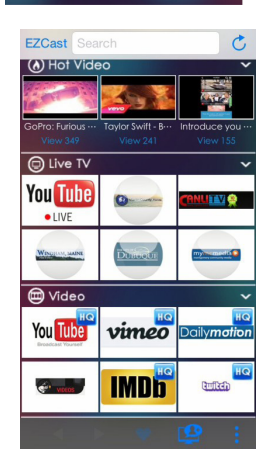

## 2.4 Mirroring your screen to a TV/Monitor or projector

1. Open the EZCast app and tap Find Device icon.

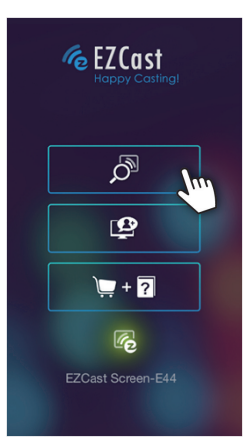

2. Select your HDMI device.

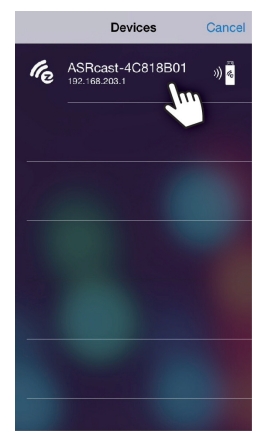

3. Tap the EZMirror icon.

4. Tap "ON" to enter EZMirror mode.

After entering the EZMirror mode, please complete the following steps.

5. Connect the device to the wireless network on your home router.

> To do so, find and select the Wi-Fi network name (SSID) in a list of available networks on your device and enter the wireless password.

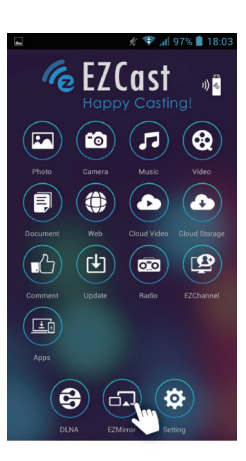

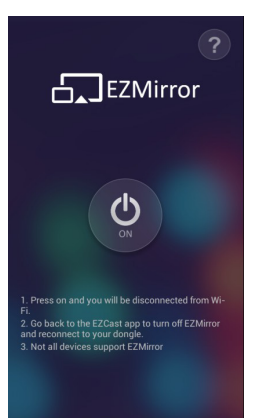

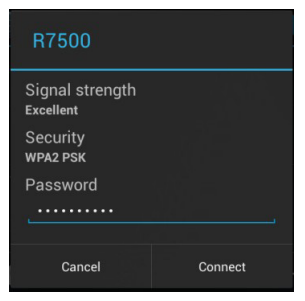

- 6. Go to **Settings > Display** on your device.
- $\bullet$  in 99% 18:5  $\boxed{\pm}$  Settings WIRELESS & NETWORKS SIM management  $\bullet$  Wi-Fi  $\overline{a}$  on **B** Bluetooth OFF **3** Data usage More... + Audio profiles  $\bullet$  Display Storage<sup>1</sup> **Battery** Apps

7. Tap "Wireless display".

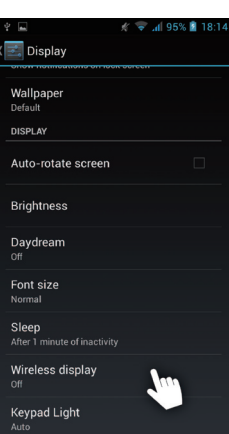

- 8. Enable "Wireless display".
- 9. Tap to select your device.

Œ

10. The screen of your device will be mirrored to a TV or monitor.

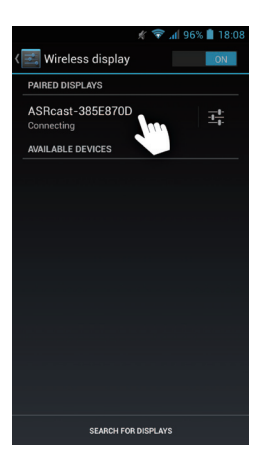

*The names of the item in the screenshots are for references only and may be different depending on the devices and OS you use.*

## 2.5 Accessing your data from cloud storages

1. Open the EZCast app and tap Find Device icon.

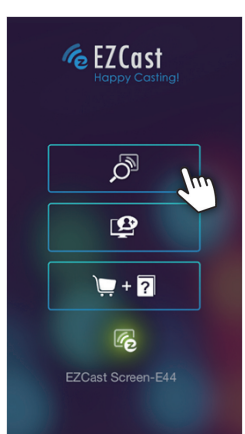

2. Select your HDMI device.

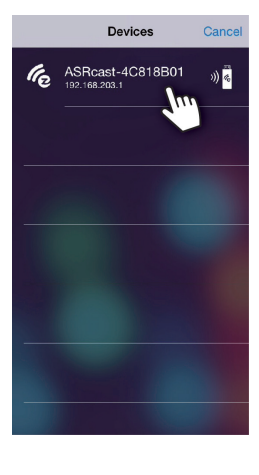

3. Tap the CloudS icon and "Pick a file".

Pick a file

**Cloud Storage** 

Pick a file through iCloud or other 3 rd<br>party docuemnt providers.

For example, if you install Dropbox App for<br>iOS8 and sign in with your account, you<br>can pick a document from your Dropbox.

 $\mathbf{r}$ 

Ť. Currently supported file types:<br>- Microsoft Word<br>- Microsoft Excel<br>- Microsoft Powerpoint<br>- Image files[PNG and Jpeg]<br>- Hage files[PNG and Jpeg]<br>- Audio files

- 
- 
- 
- 

EZCast

- 4. Select where you want to import your Dropbox and Google Drive files.
- 5. Select your file to stream to your TV, monitor or projector.

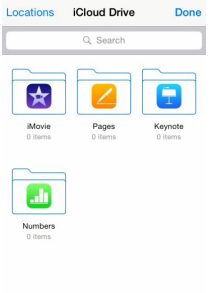

# **Chapter 3 Travel AP**

## 3.1 Travel AP Connections

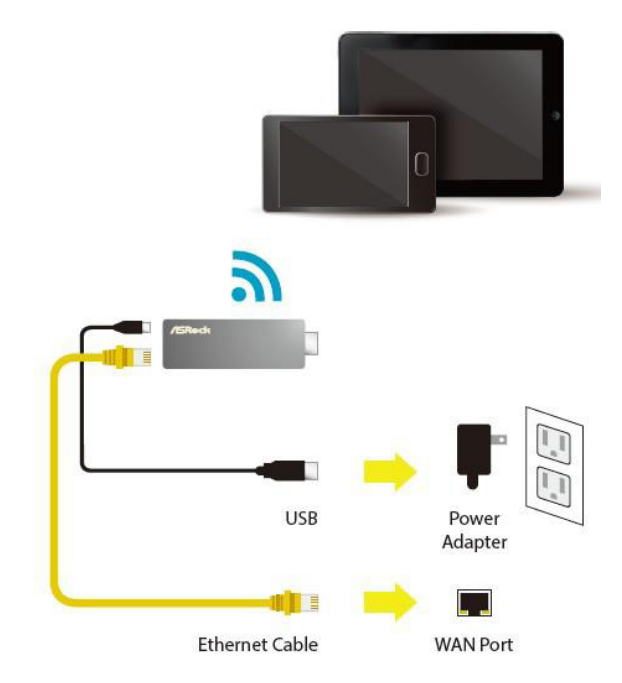

- 1. Connect the micro USB cable to your H2R, and plug the other end into a power outlet, using the 5V/1A power adapter.
- 2. Connect your RJ45 cable to the WAN port.
- 3. Connect your device to the wireless network with the SSID and password.

# **Chapter 4 Settings**

## 4.1 Updating the firmware

The router will automatically check for firmware updates. If there is a new version available, a message will pop up for you to upgrade the firmware.

## 4.2 Changing Wireless Settings

To configure the SSID and password on your H2R, open your browser and enter the default IP address "192.168.203.1". Then go to the "Setting Page" and tap the "Airsetup" button to configure the HDMI/Wireless settings.

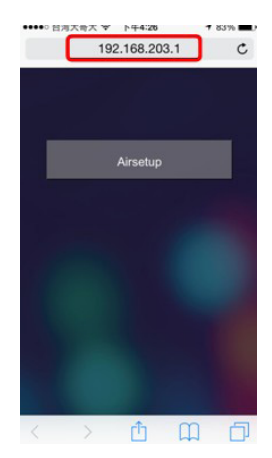